## **Provider Portal Instructions**

**User ID: \_\_\_\_ Password: \_\_\_\_**

## **Disclaimer & HIPAA acknowledgment**

**By logging into your account, you agree to maintain your confidential login information and to follow HIPAA regulations by accessing ONLY the records of your patient(s).**

## **#1 How to search for patient exams and PRINT patient reports**

- Go To www.carlsbadimaging.com or www.imperialcountyradiology.com
- > Click on PHYSICIAN'S PORTAL, IMAGES & REPORTS >
- Enter your portal userID and password and click **"sign on"**
- Click on **TOP RIGHT CORNER SEARCH BAR**
- $\triangleright$  There are multiple ways to search for your patient.
- $\triangleright$  If your patient was seen any time in the last 10 years, we recommend searching by "last name, first name".
- Find your patient's exam, click on **"Final"** in the status column to view the report.
- Click **"Print Friendly"** to print the report.
- Click on **"Final"** again to exit back the patient search bar

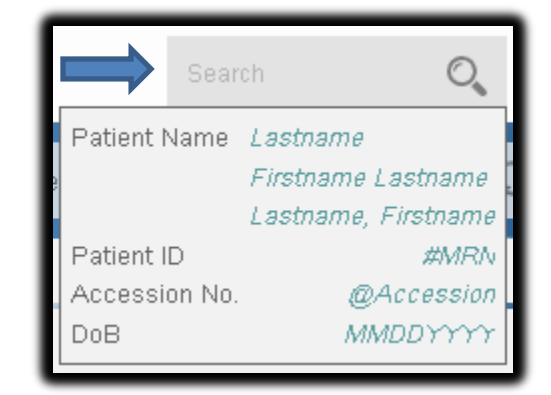

## **#2 Viewing Patient Images on Web Viewer Option** *(\*\*No software installation required\*\*)*

- $\triangleright$  Click on empty box on the left side of the row of the patient you wish to open.
- A set of icons will appear, select the **"Open in Web Viewer"** Icon

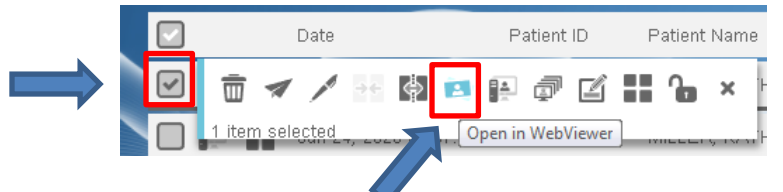